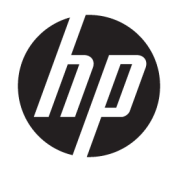

# HP-ov integrirani skener crtičnog koda za maloprodaju

Vodič za korisnike

© 2013, 2018 HP Development Company, L.P.

Microsoft i Windows su zaštitni znakovi ili registrirani zaštitni znakovi tvrtke Microsoft Corporation u SAD-u i/ili drugim zemljama.

Podaci koji su ovdje sadržani podliježu promjenama bez prethodne najave. Jedina jamstva za HP proizvode i usluge iznesena su u izričitim jamstvenim izjavama koje prate takve proizvode i usluge. Ništa što se ovdje nalazi ne smije se smatrati dodatnim jamstvom. HP ne snosi odgovornost za tehničke ili uredničke pogreške ili propuste u ovom tekstu.

Drugo izdanje: lipanj 2018.

Prvo izdanje: lipanj 2013.

Broj dokumenta: 736672-BC2

#### **O ovom vodiču**

Ovaj priručnik pruža informacije o postavljanju i uporabi HP-ovog integriranog skenera crtičnog koda za maloprodaju.

- **UPOZORENJE!** Tekst napisan na ovaj način označava da ako ne slijedite upute, možete se ozlijediti ili umrijeti.
- **OPREZ:** Tekst napisan na ovaj način označava da ako ne slijedite upute, možete oštetiti opremu ili izgubiti podatke.
- **X NAPOMENA:** Tekst napisan na ovaj način nudi važne dodatne informacije.

# Sadržaj

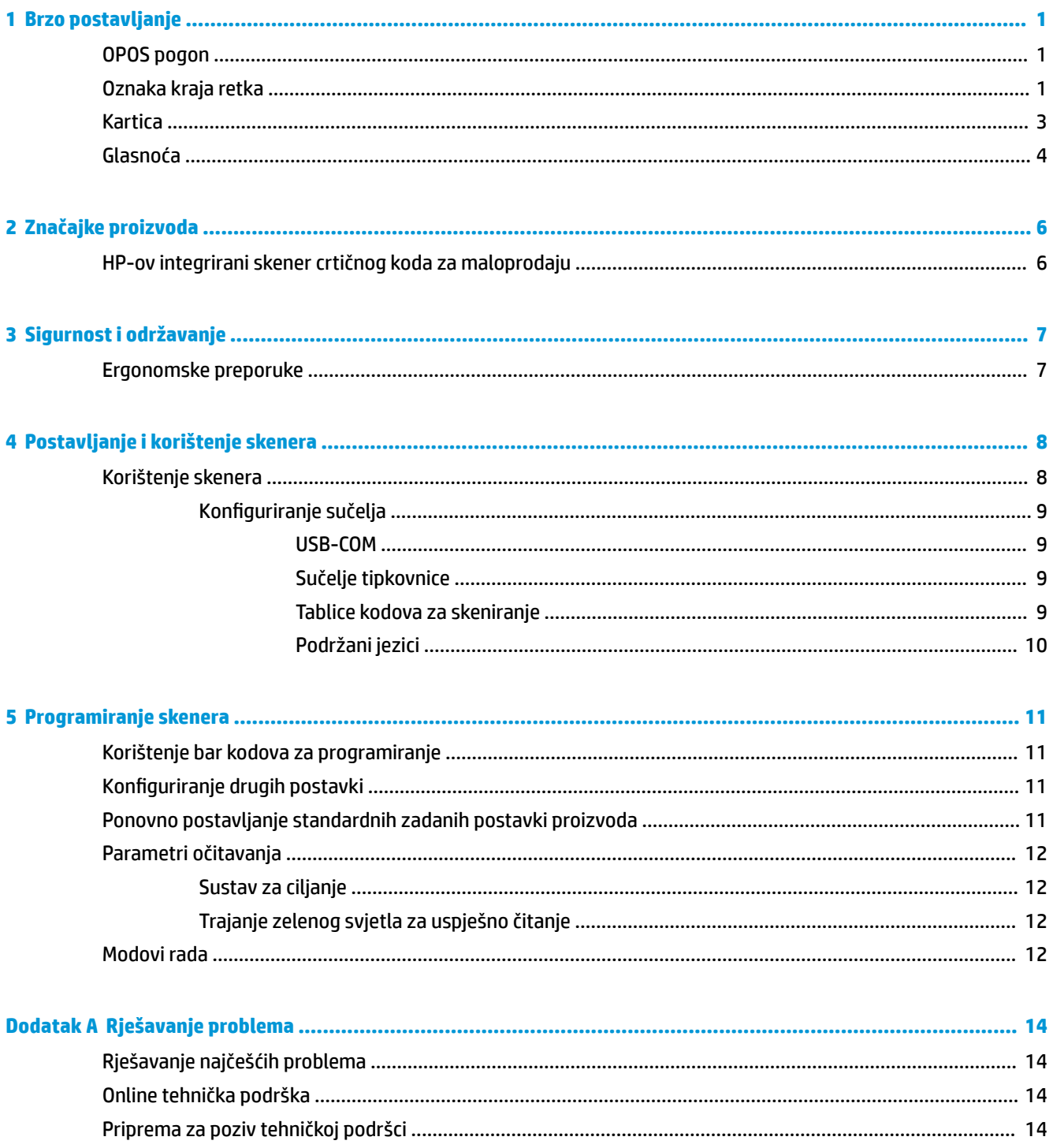

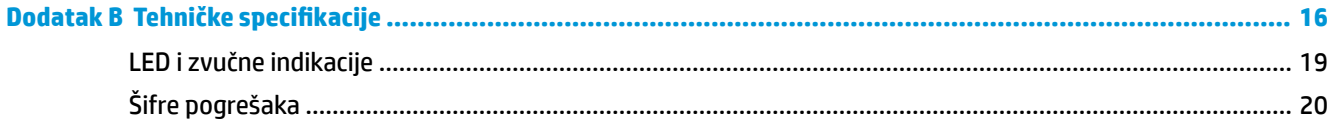

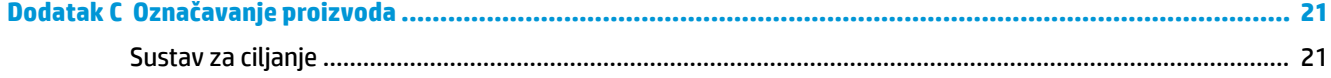

# <span id="page-6-0"></span>**1 Brzo postavljanje**

Koristite kodove u ovome poglavlju za obavljanje brzog postavljanja za uobičajene zadatke. Skenirajte sljedeći bar kod kako biste skener ponovno postavili na tvorničke postavke.

**Slika 1-1** Postavite sve tvorničke postavke

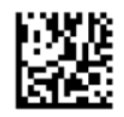

**IZ NAPOMENA:** Skeniranje bar koda "Postavite sve tvorničke postavke" ne mijenja vrstu sučelja.

Skenirajte sljedeći crtični kod (emulacija USB HID tipkovnice) da bi se HP-ov integrirani skener crtičnog koda za maloprodaju postavio u zadani mod.

**Slika 1-2** USB HID emulacija tipkovnice

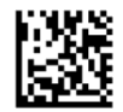

Kada skener prebaci način s HID na USB-COM, pustite sustav Windows određeno vrijeme za ponovno punjenje izvornih pogona za skener.

#### **OPOS pogon**

HP-ov integrirani skener crtičnog koda za maloprodaju se standardno isporučuje u modu emulacije tipkovnice HID (human interface device). Da bi se skener mogao koristiti s OLE za maloprodajne POS (OPOS) upravljačke programe, mora se postaviti u mod USB COM (OPOS).

U cilju lakše uporabe, crtični kodovi za postavljanje HP-ovog integriranog skenera crtičnog koda za maloprodaju u mod USB COM (OPOS) ili u emulaciju HID tipkovnice se nalaze u ovom dokumentu. Za čitav popis crtičnih kodova pogledajte *Referentni priručnik za programiranje HP-ovog integriranog skenera crtičnog koda za maloprodaju*. Dokument možete pronaći na CD-u "HP Point of Sale System Software and Documentation" (HP-ov softver i dokumentacija za prodajna mjesta) koji se isporučuje uz skener ili softpaq koji se nalazi na HP-ovom web sjedištu za podršku.

Skenirajte sljedeći crtični kod (USB COM OPOS) da bi se HP-ov integrirani skener crtičnog koda za maloprodaju postavio u mod za uporabu s upravljačkim programima OPOS.

**Slika 1-3** USB COM (OPOS)

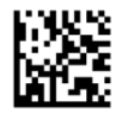

#### **Oznaka kraja retka**

Skenirajte sljedeći bar kod kako biste skener ponovno postavili na tvorničke postavke.

**Slika 1-4** Postavite sve tvorničke postavke

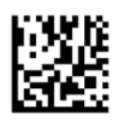

**WAPOMENA:** Skeniranje bar koda "Postavite sve tvorničke postavke" ne mijenja vrstu sučelja.

Ako je potrebno označiti kraj retka nakon svakoga skeniranja, skenirajte sljedeće bar kodove kako biste:

**Slika 1-5** Uđite u način programiranja

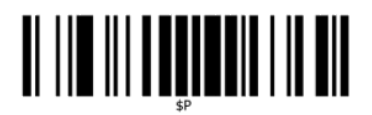

**Slika 1-6** Postavi zajednički dodatak (Global Suffix)

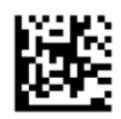

**Slika 1-7** 0

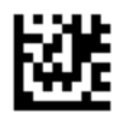

**Slika 1-8** D

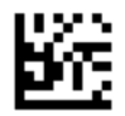

**Slika 1-9** Izlaz iz načina zajedničkoga dodatka (Global Suffix)

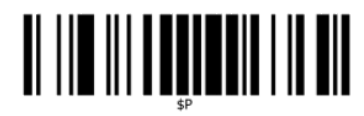

**Slika 1-10** Izlaz iz načina programiranja

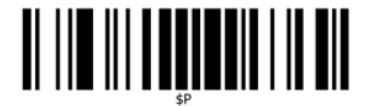

## <span id="page-8-0"></span>**Kartica**

Skenirajte sljedeći bar kod kako biste skener ponovno postavili na tvorničke postavke.

**Slika 1-11** Postavite sve tvorničke postavke

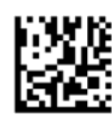

**W** NAPOMENA: Skeniranje bar koda "Postavite sve tvorničke postavke" ne mijenja vrstu sučelja.

Ako je potrebno označiti kraj retka nakon svakoga skeniranja, skenirajte sljedeće bar kodove kako biste:

**Slika 1-12** Uđite u način programiranja

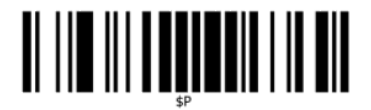

**Slika 1-13** Postavi zajednički dodatak (Global Suffix)

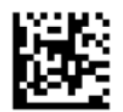

**Slika 1-14** 0

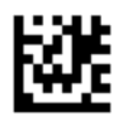

**Slika 1-15** 9

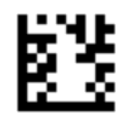

**Slika 1-16** Izlaz iz načina zajedničkoga dodatka (Global Suffix)

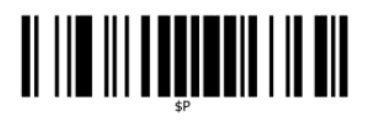

<span id="page-9-0"></span>**Slika 1-17** Izlaz iz načina programiranja

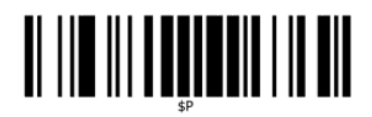

## **Glasnoća**

Skenirajte sljedeći bar kod kako biste skener ponovno postavili na tvorničke postavke.

**Slika 1-18** Postavite sve tvorničke postavke

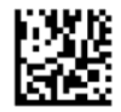

Skenirajte sljedeći crtični kod za postavljanje glasnoće signala za dobro očitanje na HP-ovom integriranom skeneru crtičnog koda za maloprodaju:

**Slika 1-19** Uđite u način programiranja

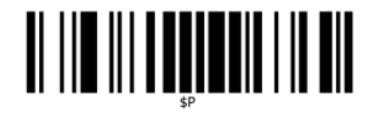

Skenirajte jedan od ova četiri bar koda za postavljanje glasnoće na željenu postavku:

**Slika 1-20 Off (Iskliučeno)** 

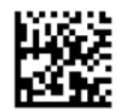

**Slika 1-21** Low (Niska)

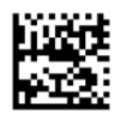

**Slika 1-22** Medium (Srednje)

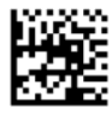

**Slika 1-23** High (Visoka)

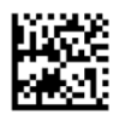

Skenirajte sljedeći bar kod za izlaz iz načina programiranja. **Slika 1-24** Izlaz iz načina programiranja

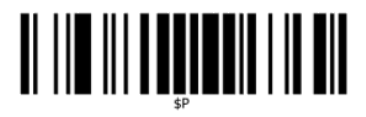

# <span id="page-11-0"></span>**2 Značajke proizvoda**

## **HP-ov integrirani skener crtičnog koda za maloprodaju**

HP-ov integrirani skener crtičnog koda za maloprodaju nudi bogat skup značajki te predstavlja vrhunsku razinu opreme za prikupljanje podataka za aplikacije na općenitim prodajnim mjestima. HP-ov skener ima pojačanu optiku s poboljšanom tolerancijom na pokret, što omogućuje lako i brzo skeniranje kodova na artiklima u brzom gibanju i čini ovaj skener idealnim za zadatke koji zahtijevaju brzo skeniranje velikog broja artikala kao što je slučaj kod maloprodajnih okruženja. Skener sadrži sljedeće značajke:

- **Rad u svim smjerovima**: Za očitavanje simbola ili snimanje slike, jednostavno približite artikl skeneru i prepoznavanje, očitavanje i dekodiranje se izvršavaju automatski. HP-ov integrirani skener crtičnog koda za maloprodaju je moćan omni-direkcionalni skener, stoga orijentacija simbola nije bitna.
- **Intuitivni sustav ciljanja**: "Zelena točka" kao povratna informacija o dobrom očitanju poboljšava produktivnost u bučnim okruženjima ili u situacijama gdje je potrebna tišina. Tijekom uporabe skenera s višesmjernim mogućnostima, uzorak za ciljanje može funkcionirati kao sustav ciljanja radi lakšeg postavljanja crtičnog koda za brzo i intuitivno očitavanje.
- **Dekodiranje 1D i 2D simbola**: Pouzdano dekodira sve standardne 1D (linearne) i 2D bar kodove uključujući:
	- GS1 DataBar™ linearne kodove
	- Poštanske kodove (China Post)
	- Složene bar kodove (poput GS1 DataBar Expanded Stacked, GS1 DataBar Stacked, GS1 DataBar, Stacked Omnidirectional)

Tok podataka prikupljen s dekodiranog simbola brzo se prosljeđuje u glavni sustav. Skener je odmah spreman za čitanje sljedećeg simbola.

- **Snimanje**: Skener također posjeduje funkciju kamere i može snimati slike čitavih ili dijelova oznaka, potpisa i drugih stavki.
- **Skeniranje mobilnih uređaja**: Skener je dizajniran s poboljšanom tolerancijom na pokrete i tehnologijom za optimiziranje razine kontrasta. Ove značajke omogućuju brzo čitanje bar kodova sa mobitela i dlanovnika.
- **Fleksibilna orijentacija**: Kada je postavljena u aplikaciji, orijentacijska funkcija skenera omogućuje fleksibilno pozicioniranje u 2 osi, što dozvoljava svakom korisniku optimiziranje za postavljanje i skeniranje.

# <span id="page-12-0"></span>**3 Sigurnost i održavanje**

## **Ergonomske preporuke**

- **UPOZORENJE!** Kako biste izbjegli ili umanjili potencijalni rizik od ergonomskih ozljeda, slijedite sljedeće preporuke. Savjetujte se sa stručnjakom za zaštitu na radu kako biste bili sigurni da poštujete sigurnosni program vaše tvrtke za prevenciju ozljeda na radu.
	- Smanjite ili eliminirajte pokrete koji se ponavljaju
	- Zadržite prirodni položaj
	- Smanjite ili eliminirajte pretjerano korištenje sile
	- Često korištene predmete držite nadohvat ruke
	- Zadatke izvodite na pravilnim visinama
	- Smanjite ili eliminirajte vibracije
	- Smanjite ili eliminirajte izravan pritisak
	- Omogućite podesive radne stanice
	- Omogućite adekvatan prazan prostor
	- Omogućite prikladnu radnu okolinu
	- Poboljšajte radne procedure

**OPREZ:** Kemikalije sadržane u Hepicide antibakterijskim sredstvima za čišćenje koja se koriste u maloprodaji za smanjivanje rizika od bakterijskih oboljenja zbog uslijed zaraženih površina mogu utjecati na strukturalna svojstva i uzrokovati nepopravljivi kvar na plastici pod pritiskom.

# <span id="page-13-0"></span>**4 Postavljanje i korištenje skenera**

Pratite slijedeće korake za spajanje kako biste skener povezali s glavnim sustavom.

- **1.** Priključite HP-ov integrirani skener crtičnog koda za maloprodaju na računalo.
- 2. Ako je potrebno, konfigurirajte sučelje (pogledajte Konfiguriranje sučelja na stranici 9).
- **3.** . Konfigurirajte skener kao što je opisano u <u>[Programiranje skenera na stranici 11](#page-16-0)</u> (nije obavezno, ovisi o potrebnim postavkama).

#### **Korištenje skenera**

Skener radi tako da snima sliku crtičnog koda (objekta) i dekodira kodove. Skener crtičnog koda je tvornički postavljen u mod automatskog prepoznavanja i očitavanja objekta koji aktivira sustav ciljanja prema pokretu objekta. Sustav ciljanja pokazuje vidno polje kao oznaku mjesta gdje treba postaviti crtični kod ili objekt radi dekodiranja.

**Slika 4-1** Sustav za ciljanje

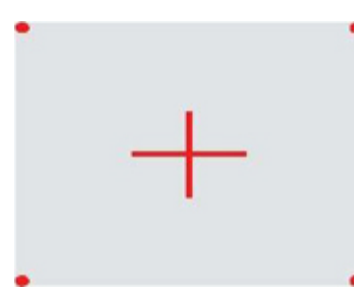

**Slika 4-2** Relativna veličina i lokacija uzorka sustava za ciljanje

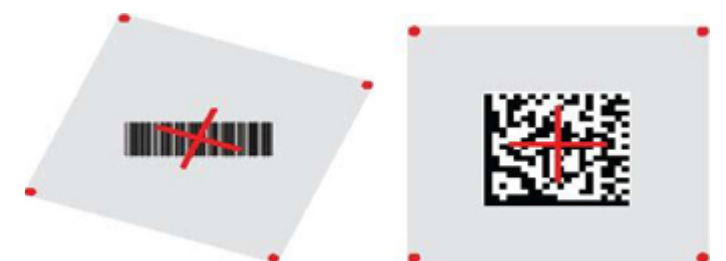

Naljepnica se osvjetljava crvenim svjetlom. Vidno polje koje pokazuje sustav ciljanja će biti manje kada je skener bliže crtičnom kodu i veće kada je dalje od koda. Simbole s manjim crtama ili elementima (milimetarska veličina) treba očitavati bliže uređaju. Simbole s većim crtama ili elementima (milimetarska veličina) treba očitavati dalje od uređaja.

Ako je sustav ciljanja centriran i čitav crtični kod je unutar ciljnog polja, dobit ćete dobro očitanje. Uspješno očitanje se signalizira zvučnim signalom i signalom zelene točke za dobro očitanje.

Pogledajte *Referentni priručnik za programiranje HP-ovog integriranog skenera crtičnog koda za maloprodaju*  (PRG) u vezi ove značajke i drugih programabilnih postavki.

#### <span id="page-14-0"></span>**Konfiguriranje sučelja**

Skener podržava USB kao sučelje računala. Nakon uspostavljanja fizičke veze između skenera i računala, odaberite željenu opciju sučelja (zadano je USB HID KBD) tako da skenirate odgovarajući crtični kod da biste odabrali tip sučelja za vaš sustav.

Ako želite prilagoditi dodatne postavke i značajke vezane uz USB sučelje, prijeđite na odgovarajuće poglavlje u Referentnom priručniku za programiranje HP-ovog integriranog skenera crtičnog koda za maloprodaju.

**W NAPOMENA:** Za razliku od nekih drugih značajki i opcija programiranja, odabiri tipa USB-a zahtijevaju da skenirate samo jednu naljepnicu sa crtičnim kodom za programiranje. NEMOJTE skenirati crtični kod ULAZ/ IZLAZ prije skeniranja crtičnog koda za odabir sučelja.

#### **USB-COM**

USB Com koji simulira RS-232 standardno sučelje

**Slika 4-3** Odaberite USB-COM-STD

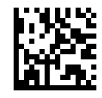

**WAPOMENA:** Instalirajte ispravni upravljački program za USB Com s CD-a dostavljenog s proizvodom.

#### **Sučelje tipkovnice**

Odaberite opcije za USB Keyboard Interfaces (Sučelja USB tipkovnica)

USB tipkovnica s alternativno kodiranim tipkama

**Slika 4-4** Odaberite USB Alternate Keyboard (USB alternativna tipkovnica)

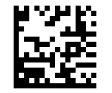

USB tipkovnica sa standardno kodiranim tipkama

**Slika 4-5** Odaberite USB Keyboard (USB tipkovnica)

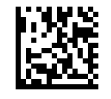

#### **Tablice kodova za skeniranje**

Pogledajte *Referentni priručnik za programiranje HP-ovog integriranog skenera crtičnog koda za maloprodaju*  (PRG) u vezi informacija o emulaciji kontrolnih znakova koja vrijedi za sučelja s tipkovnicom.

#### <span id="page-15-0"></span>**Podržani jezici**

Ova značajka određuje zemlju/jezik koje tipkovnica podržava. Podržani su sljedeći jezici:

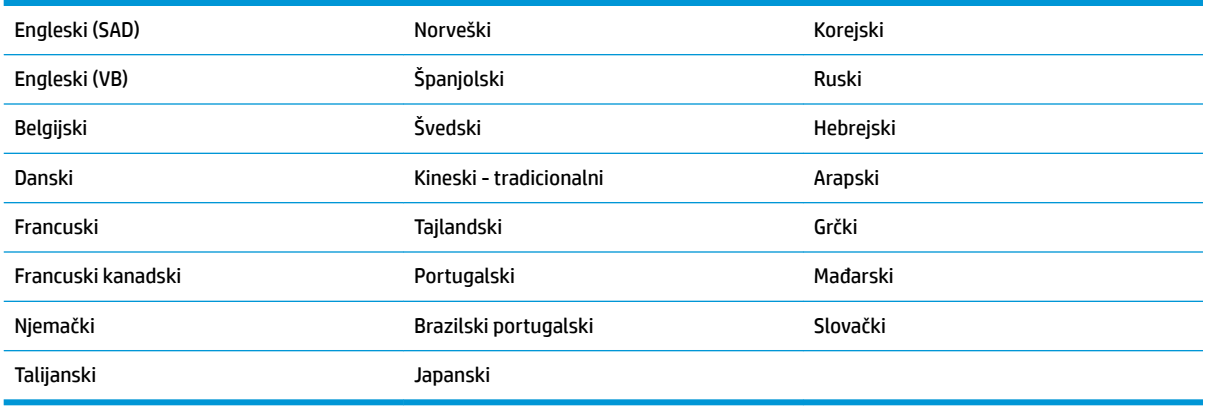

Pogledajte *Referentni priručnik za programiranje HP-ovog integriranog skenera crtičnog koda za maloprodaju*  (PRG) u vezi informacija i crtičnih kodova za programiranje za ovu značajku.

# <span id="page-16-0"></span>**5 Programiranje skenera**

Skener je tvornički konfiguriran sa skupom standardnih značajki. Nakon skeniranja crtičnog koda za sučelje iz odlomka za sučelja (ako je potrebno), odaberite druge opcije i prilagodite skener pomoću crtičnih kodova za programiranje koji su dostupni u *Referentni priručnik za programiranje HP-ovog integriranog skenera crtičnog koda za maloprodaju* (PRG). Provjerite odlomak s odgovarajućim značajkama za vaše sučelje i također poglavlja "Uređivanje podataka" i "Simbologije" u priručniku PRG.

## **Korištenje bar kodova za programiranje**

Ovaj vodič sadrži bar kodove koji vam omogućuju konfiguriranje skenera. Neke oznake bar kodova za programiranje, poput "Standard Product Default Settings" ("Standardnih zadanih postavki proizvoda") u ovom poglavlju, zahtijevaju samo jedno skeniranje oznake kako bi se izvršila promjena.

Drugi bar kodovi prije skeniranja zahtijevaju stavljanje skenera u Programirajući način rada. Za ulaz u Programirajući način rada jednom skenirajte bar kod ENTER/EXIT; skenirajte željene postavke parametara; Ponovno skenirajte bar kod ENTER/EXIT kako biste potvrdili promjene čime izlazite iz Programirajućeg načina rada i vraćate skener u normalni rad.

## **Konfiguriranje drugih postavki**

Dodatni bar kodovi za programiranje nalaze se u PRG za HP bar kod skener i omogućuju vam prilagođavanje značajki za programiranje. Ako vaša instalacija zahtijeva program drugačiji od standardnih zadanih tvorničkih postavki, pogledajte PRG za HP bar kod skener.

## **Ponovno postavljanje standardnih zadanih postavki proizvoda**

Pogledajte PRG za HP bar kod skener radi popisa standardnih tvorničkih postavki. Ako niste sigurni na koje opcije je skener programiran ili ste promijenili neke opcije i želite obnoviti tvorničke postavke, skenirajte bar kod **Standard Product Default Settings** (Standardne zadane postavke proizvoda) ispod kako biste kopirali tvorničku konfiguraciju trenutno aktivnog sučelja u trenutno aktivnu konfiguraciju.

**MAPOMENA:** Zadane tvorničke postavke zavise o vrsti sučelja. Prije skeniranje ove oznake konfigurirajte skener na ispravno sučelje.

**Slika 5-1** Standardne zadane postavke proizvoda

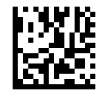

## <span id="page-17-0"></span>**Parametri očitavanja**

Zadani mod skenera je mod automatskog prepoznavanja i očitavanja objekta. Jednostavno postavite naljepnicu sa crtičnim kodom ispred skenera i centrirajte uzorak za ciljanje i sustav rasvjete radi snimanja i dekodiranja slike. Dodatne informacija potražite u odjeljku [Korištenje skenera na stranici 8](#page-13-0).

Sustav ciljanja će se nakratko isključiti nakon snimanja slike i, ako se ne dekodira nijedan kod, uključit će se ponovo prije idućeg snimanja. Dok traje prepoznavanje pokreta i objekta, rasvjeta će ostati uključena dok se simbol ne dekodira.

Dok očitavate simbole kodova, podesite udaljenost na kojoj držite objekt radi optimiziranja očitavanja.

#### **Sustav za ciljanje**

Dostupan je niz mogućnosti za podešavanje kontrole sustava za ciljanje. Pogledajte *Referentni priručnik za programiranje HP-ovog integriranog skenera crtičnog koda za maloprodaju* (PRG) u vezi dodatnih informacija i crtičnih kodova za programiranje.

#### **Trajanje zelenog svjetla za uspješno čitanje**

Uspješno očitanje može biti potvrđeno signalom zelene točke za dobro očitanje.

Iskoristite sljedeće bar kodove kako biste odredili trajanje signala za uspješno čitanje nakon uspješnog čitanja.

**Slika 5-2** ENTER/EXIT PROGRAMMING MODE (POTVRDA/IZLAZ PROGRAMIRAJUĆI NAČIN RADA)

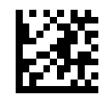

**Slika 5-3** Onemogućeno

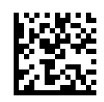

**Slika 5-4** Kratko (300 ms)

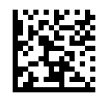

**Slika 5-5** Srednje (500 ms)

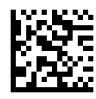

**Slika 5-6** Dugo (800 ms)

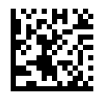

#### **Modovi rada**

Skener može raditi u dva moda za skeniranje (očitavanje), a i rasvjeta se može programirati za više različitih radnih stanja (isključeno = zadano, prigušeno ili uključeno) dok nije aktivna faza očitavanja. Pogledajte

*Referentni priručnik za programiranje HP-ovog integriranog skenera crtičnog koda za maloprodaju* u vezi dodatnih informacija i mogućnosti.

**Automatski**: Skeniranje je stalno uključeno.

**Automatski (prepoznavanje objekta)**: Skeniranje se automatski uključuje kada se artikl postavi u vidno polje skenera (zadano).

# <span id="page-19-0"></span>**A Rješavanje problema**

## **Rješavanje najčešćih problema**

Sljedeća tablica popisuje moguće probleme i preporučena rješenja.

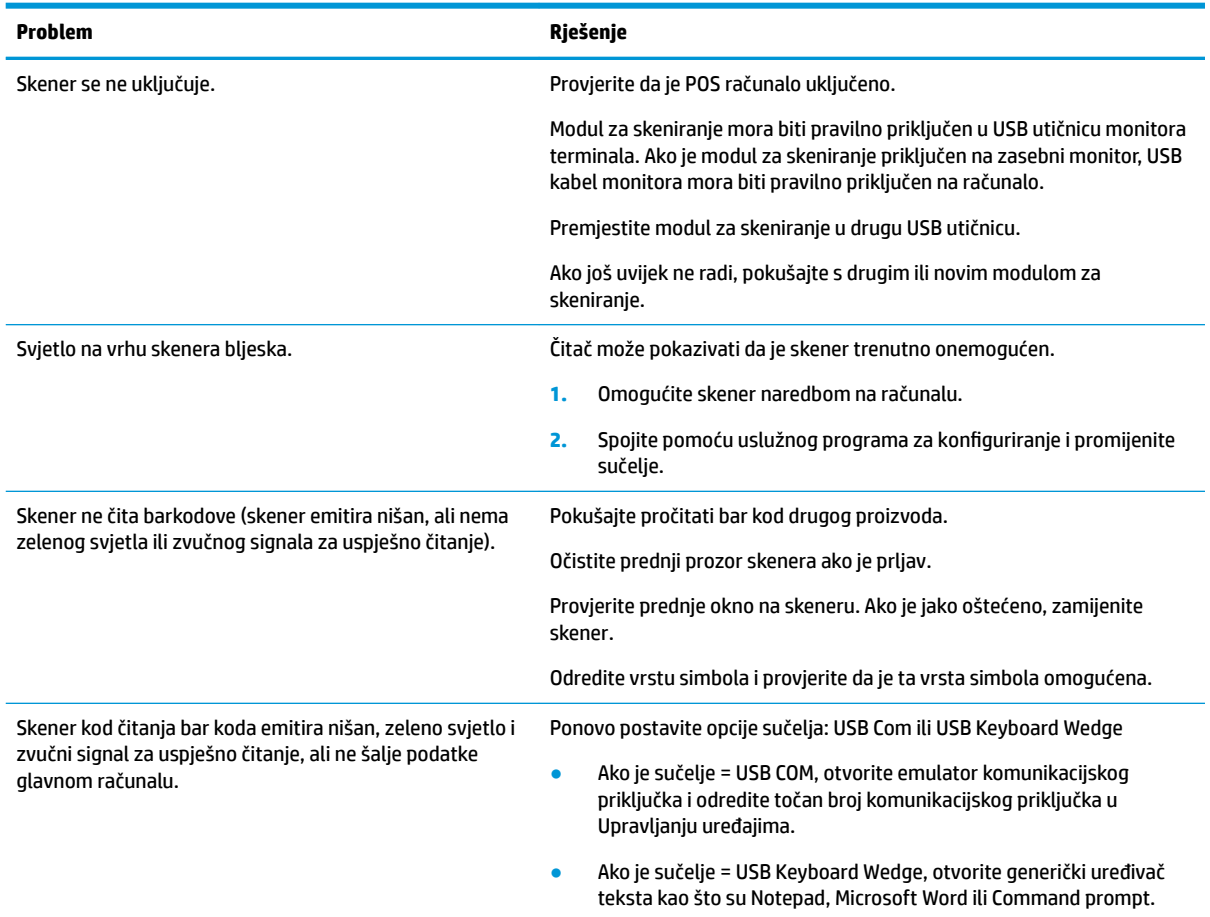

## **Online tehnička podrška**

Za internetski pristup informacijama o tehničkoj podršci, alatima za samostalno rješavanje problema, mrežnoj pomoći, forumu zajednice ili IT stručnjacima, širokoj bazi podataka s prodajnim mjestima, nadzornim i dijagnostičkim alatima, idite na [http://www.hp.com/support.](http://www.hp.com/support)

## **Priprema za poziv tehničkoj podršci**

Ako problem ne možete razriješiti korištenjem savjeta iz ovog priloga, možda ćete morati nazvati tehničku podršku. Za poziv pripremite slijedeće podatke:

- Ako je proizvod povezan s HP POS računalom, pripremite serijski broj POS računala.
- Datum kupnje na fakturi
- Kataloški broj smješten na proizvodu
- Uvjeti pod kojima je došlo do problema
- Dobivene poruke o greškama
- $\bullet$  Konfiguracija hardvera
- Hardver i softver koji koristite

# <span id="page-21-0"></span>**B** Tehničke specifikacije

Sljedeća tablica sadrži fizičke i izvedbene karakteristike, uvjete radne okoline i regulatorne informacije.

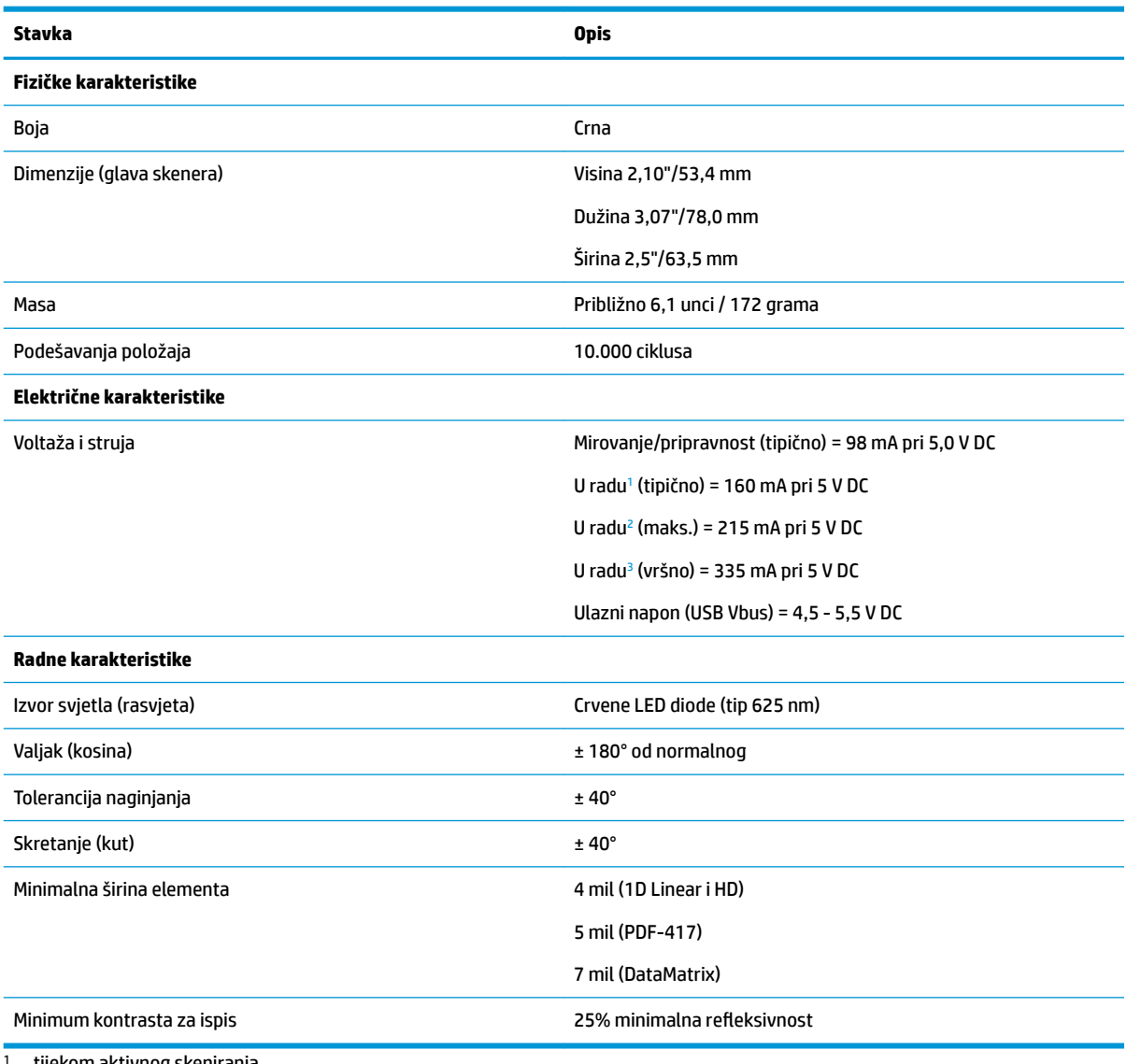

1 tijekom aktivnog skeniranja

2 tijekom dobrog očitanja oznake (maks. = 100 ms po snimanju)

3 tijekom dobrog očitanja oznake (maks. vršno = 250 µS po snimanju)

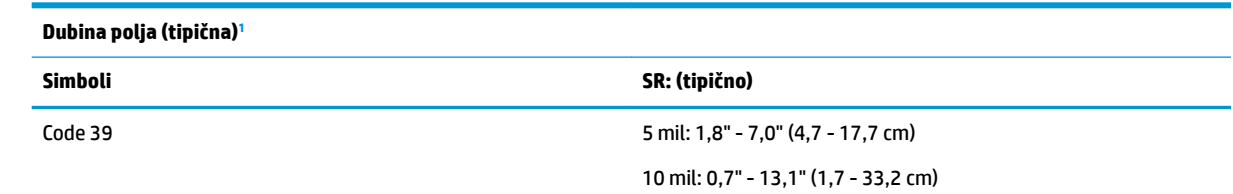

<span id="page-22-0"></span>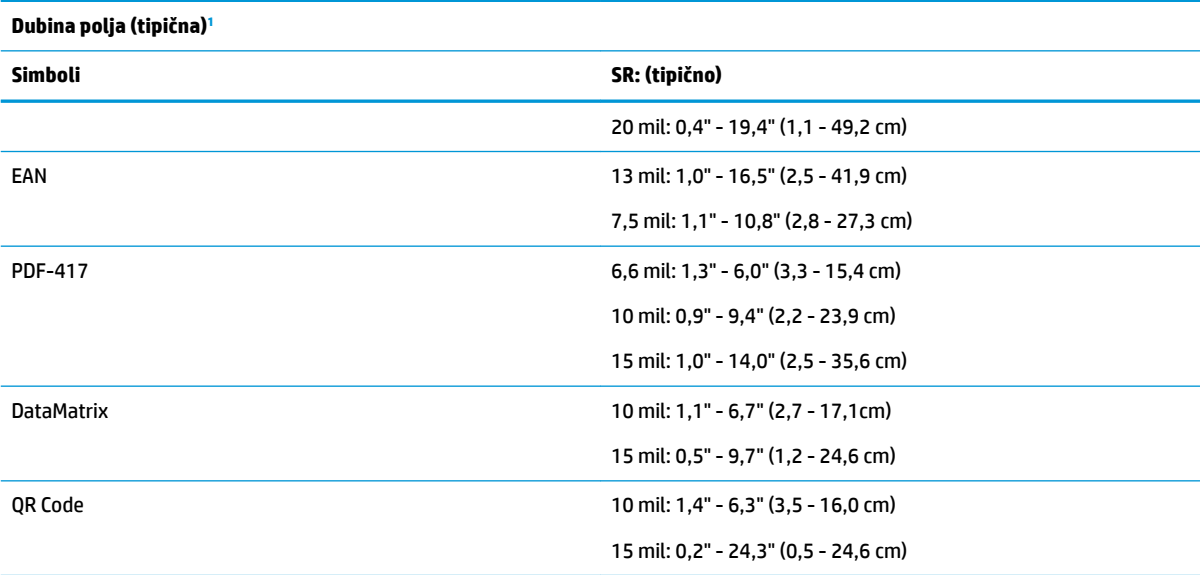

<sup>1</sup> 13 mil DOF temeljen na EAN-u. Svi ostali 1D kodovi su Code 39. Sve oznake vrsta A, tipično osvjetljenje okoline, 20° C, nagib oznake 10°.

#### **Sposobnost dekodiranja**

**1D bar kodovi**  $\bullet$  UPC/EAN/JAN (A, E, 13, 8) ● UPC/EAN/JAN (uključujući P2 /P5) ● UPC/EAN/JAN (uključujući; ISBN / Bookland & ISSN) ● UPC/EAN kuponi ● Kod 39 (uključujući puni ASCII) ● EAN 128 (GS1-128) ● Code39 CIP (French Pharmaceutical) ● Code 32 (Italian Pharmacode 39) ● Code 128 ● Code 128 ISBT ● LaPoste A/R 39 ● Interleaved 2 of 5 ● Standard 2 of 5 Interleaved 2 of 5 CIP (HR) ● Industrial 2 of 5 ● Datalogic 2 of 5 (China Post Code/ Chinese 2 of 5) ● IATA 2 of 5 Air cargo code Code 11 ● ABC Codabar ● Code 93 ● MSI ● Plessey ● Follet 2 of 5 ● GS1 DataBar Omnidirectional ● GS1 DataBar Limited ● GS1 DataBar Expanded ● GS1 DataBar Truncated ● GS1 DATABAR prošireni kupon

#### **2D / složeni kodovi**

#### **Skener može dekodirati sljedeće simbologije koristeći višestruke okvire (tj. dekodiranje više okvira):**

● Codabar

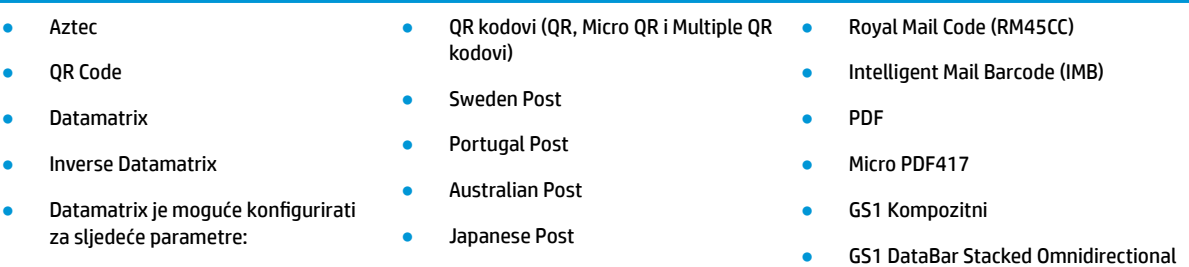

#### **2D / složeni kodovi**

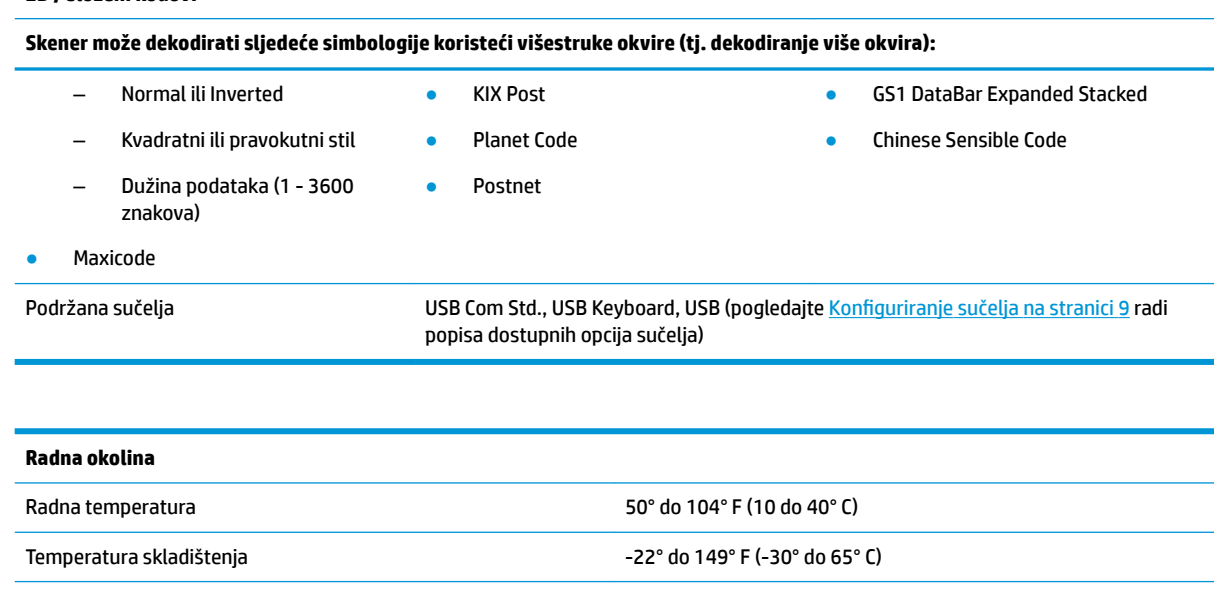

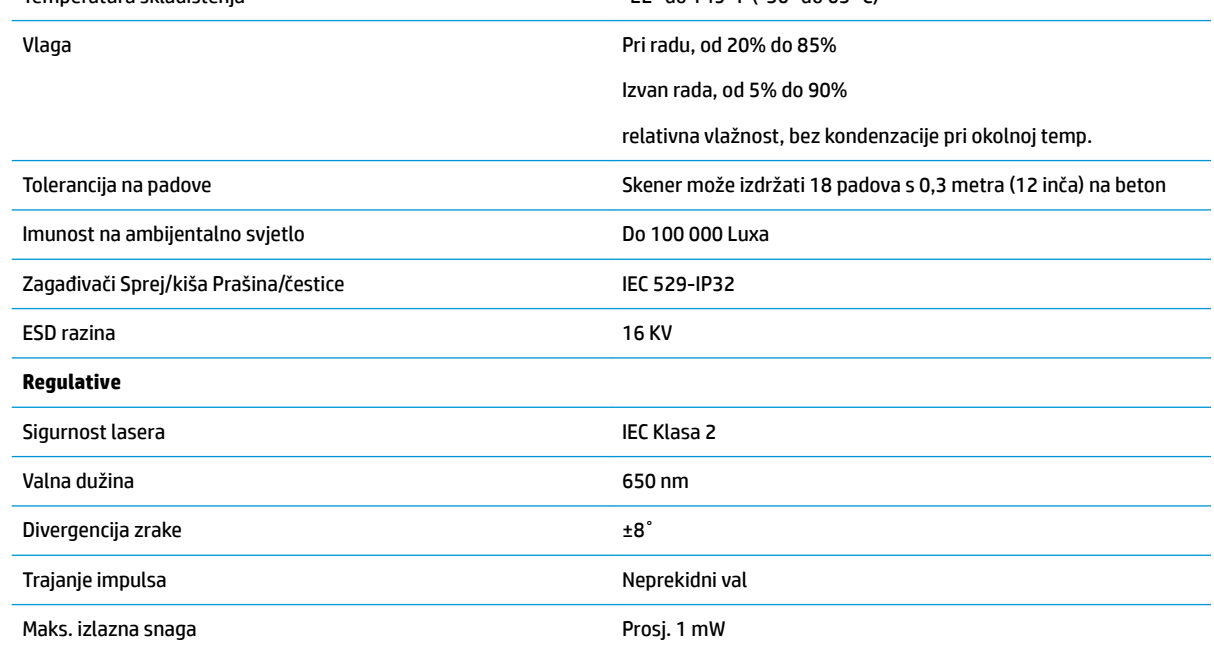

## <span id="page-24-0"></span>**LED i zvučne indikacije**

Skener daje zvučne i svjetlosne (LED) indikacije za razne funkcije ili pogreške skenera. Neobavezna "Zelena točka" također izvodi korisne funkcije. Sljedeća tablica popisuje te indikacije. Jedna iznimka popisanih ponašanja je da se funkcije skenera mogu programirati pa mogu, ali i ne moraju biti uključene. Ne primjer, određene indikacije poput davanja zvučnog signala prilikom uključivanja mogu se onemogućiti korištenjem bar kod oznaka za programiranje.

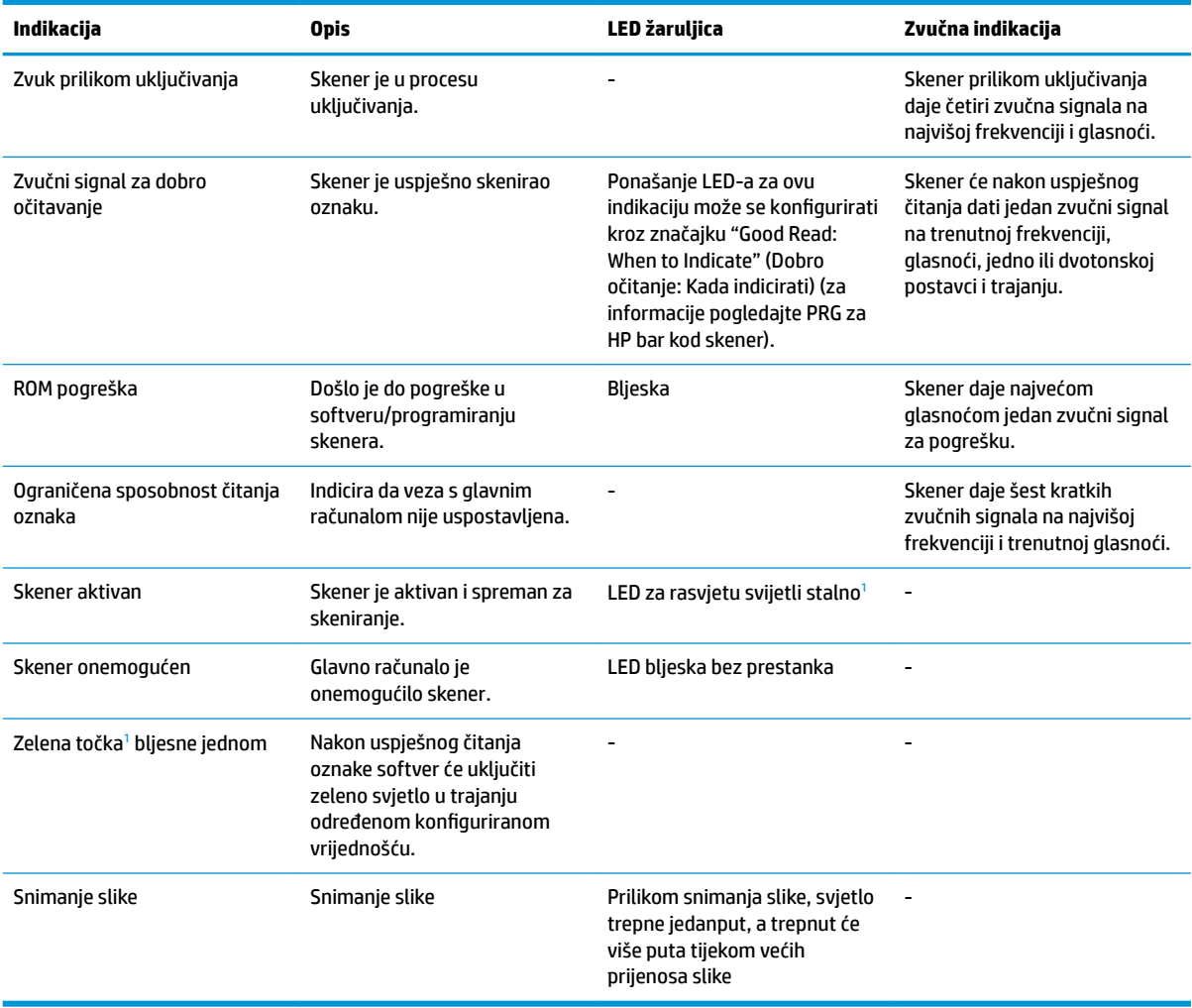

<sup>1</sup> Osim u stanju mirovanja ili kada je odabrano drugačije od 00 trajanje LED-a za uspješno očitanje

#### **Programirajući način rada** - Sljedeće indikacije javljaju se SAMO kada je skener u programirajućem načinu rada.

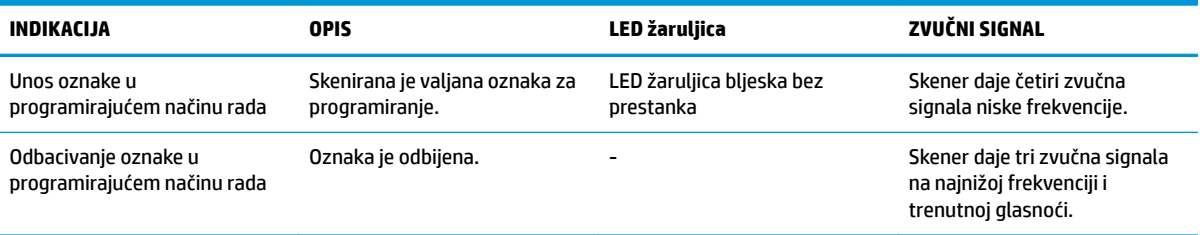

<span id="page-25-0"></span>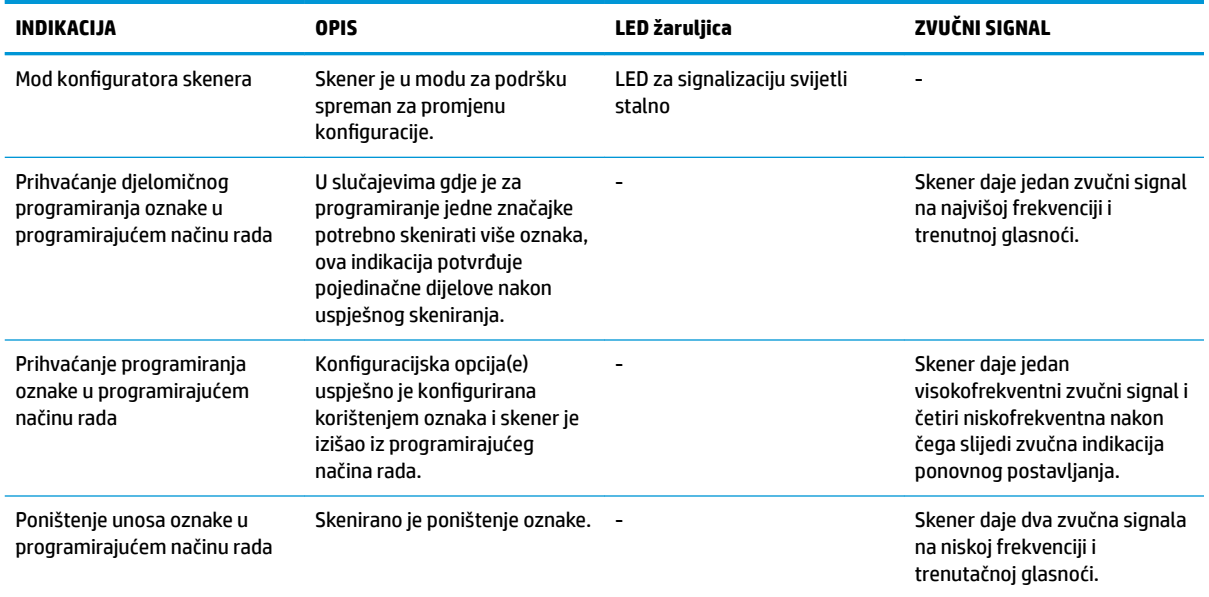

## **Šifre pogrešaka**

Ako skener prilikom pokretanja oglasi dugi ton, to znači da nije prošao automatsku samoprovjeru i da je ušao u način izolacije jedinice zamjenjive na terenu (FRU). Ako se skener resetira, slijed će se ponoviti.

<sup>22</sup> NAPOMENA: Da biste ponovno postavili skener, umetnite izravnatu spajalicu za papir u otvor za vraćanje početnih postavki i čvrsto gurnite.

Sljedeća tablica opisuje kodove LED i zvučnih signala povezanih s pronalaženjem grešaka.

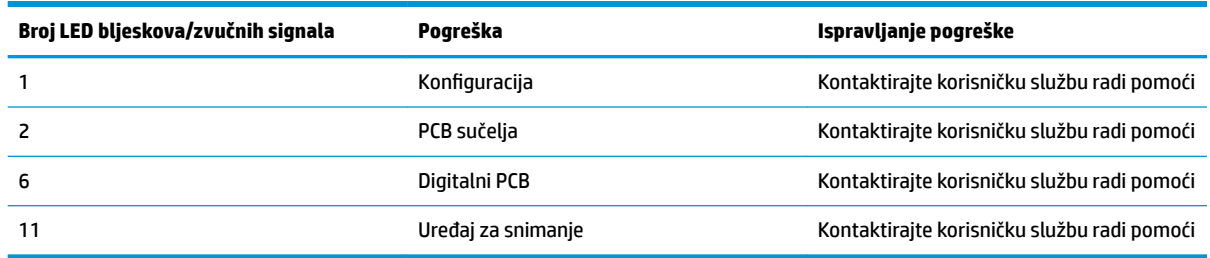

# <span id="page-26-0"></span>**C Označavanje proizvoda**

Naljepnica uzorak je prikazana samo u svrhu ilustracije. Molimo pogledajte stvarne pojedinosti na naljepnici na proizvodu, jer se mogu razlikovati.

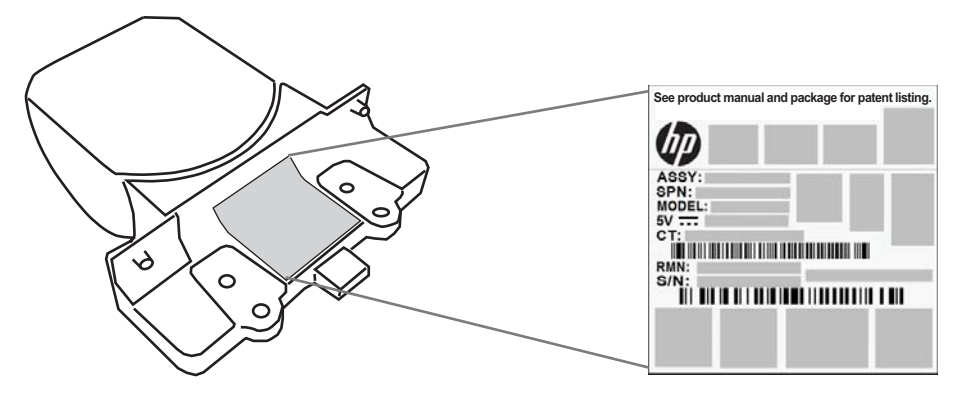

## **Sustav za ciljanje**

Sustav za ciljanje na integriranom skeneru zadovoljava zahtjeve Klase 2 za sigurnost lasera. Informacije o laseru se nalaze na naljepnici ciljnika kako je prikazano dolje.

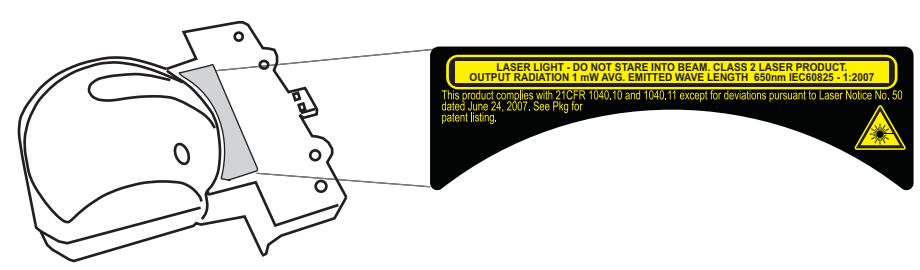